1. MyRotary にログインしクラブ運営→クラブ会員の画面を開き ます。これが出来るのは現年度会長・幹事・事前申請済みの事務局 職員です。

2.推薦者情報を追加したい新会員を探し編集をクリックします。

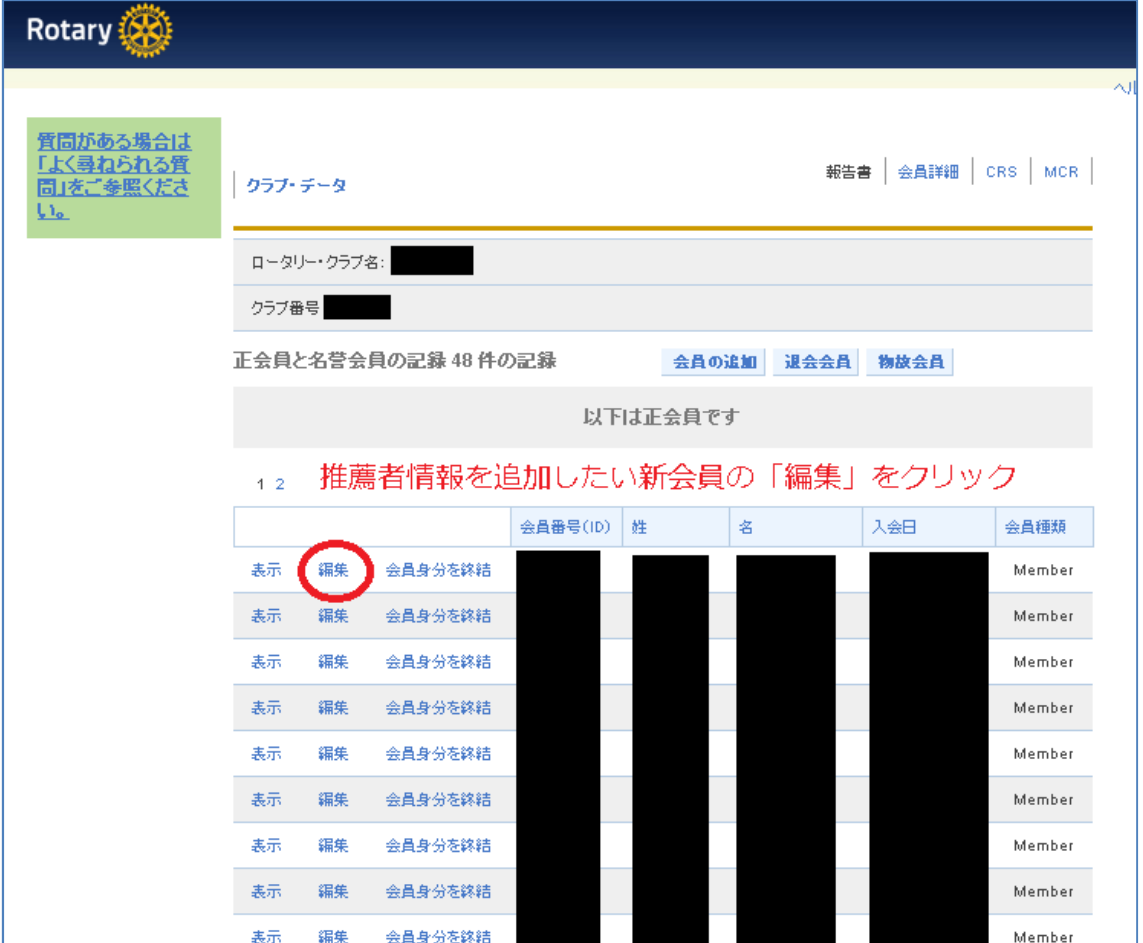

## 3.会員種類の変更をクリックします。

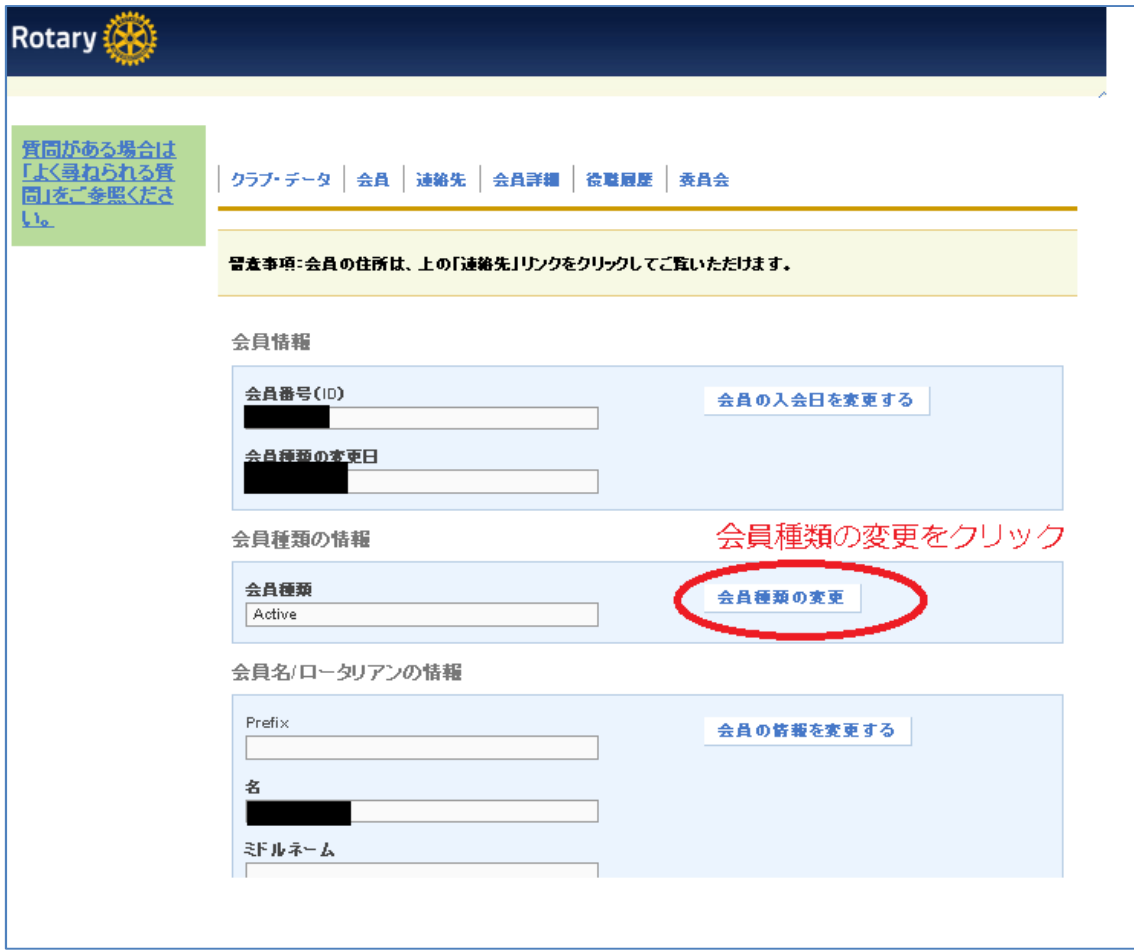

4.この方を勧誘した推薦者を Sponsored By のリストから選択して

保存します。

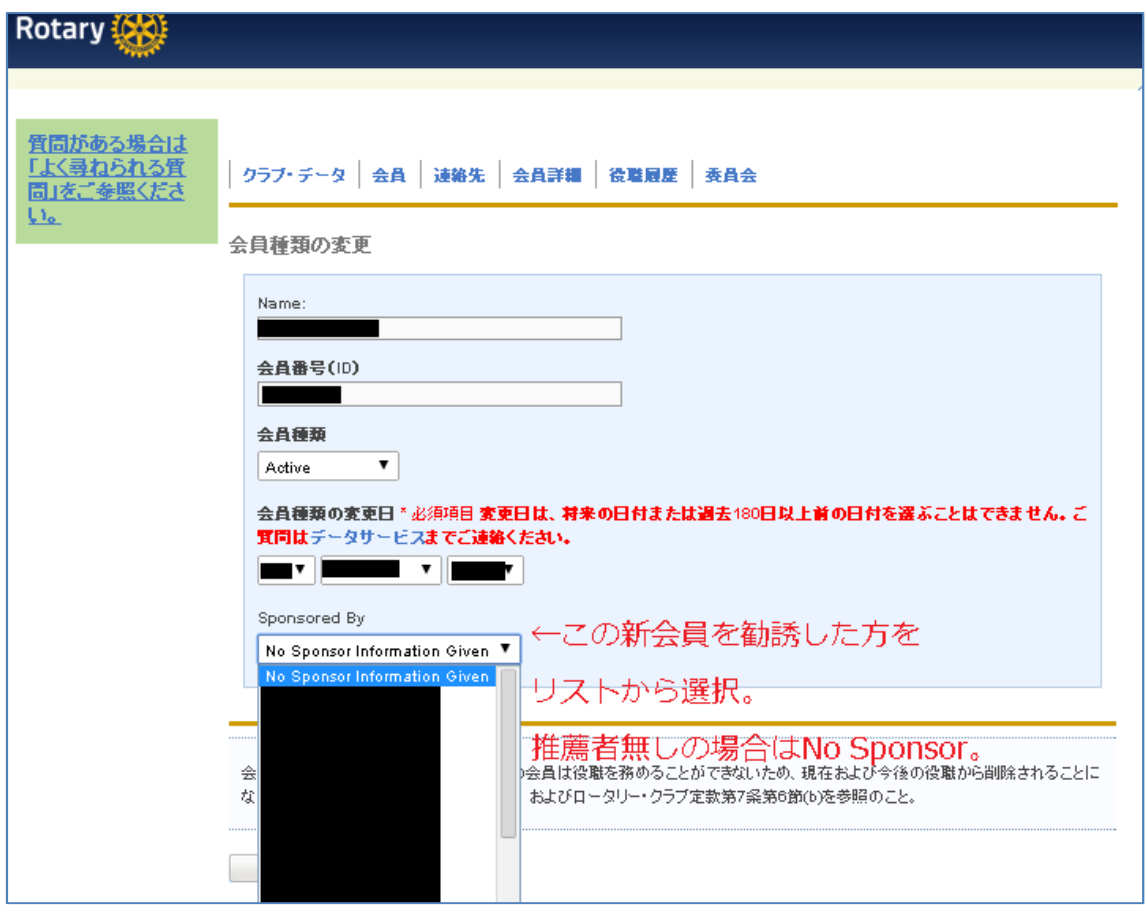